## **HP LaserJet 4050**

## **Instal·lació en Windows-XP**

Per instal·lar la impressora Hewlett-Packard LaserJet 4050T primer hauràs d'obrir l'eina de gestió d'impressores i faxos. Per això, obre el Menú d'Inicio, i selecciona l'opció **Impresoras y faxes**. Un cop oberta la finestra Impresoras y faxes, al menú de l'esquerra trobaràs l'opció **Agregar una impresora**,

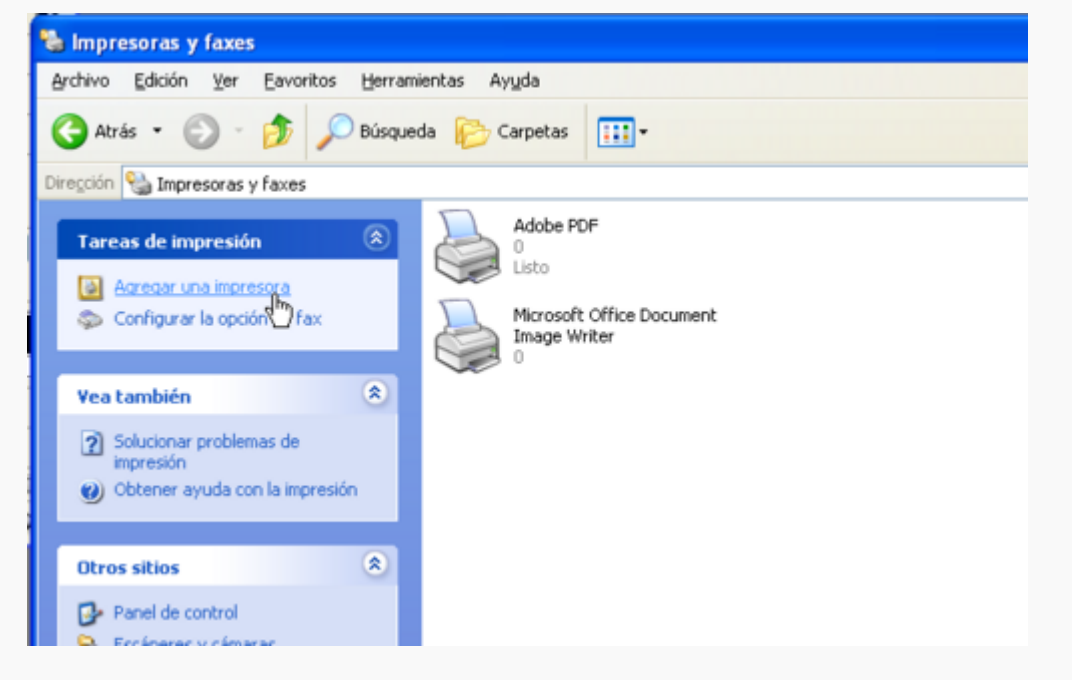

que obrirá l'Asistente para agregar impresoras. Avança fins la segona pantalla i marca l'opció **Una impresora de red o una impresora conectada a otro equipo**,

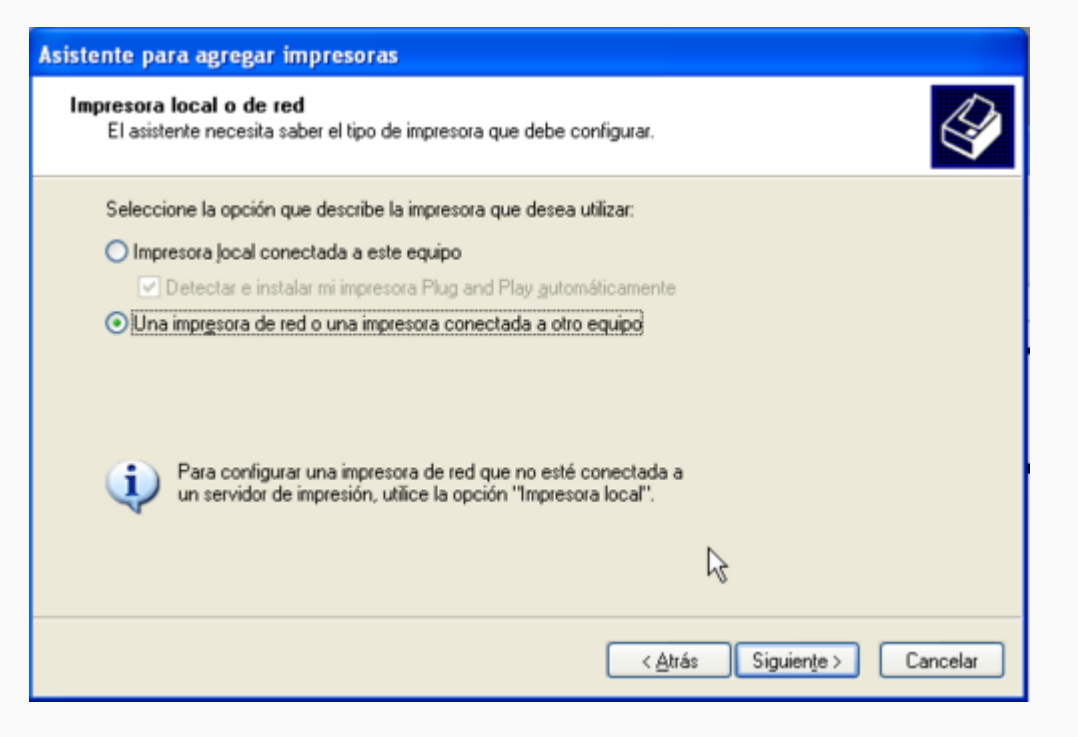

Clica sobre **[Siguiente]** per passar a la pantalla següent Especifique una impresora, on hauràs de seleccionar l'opció **Conectarse una impresora en Internet o en su red doméstica u**

Last<br>update: update: 2007/11/26 informatica:printer:install\_laserjet4050\_winxp https://sermn.uab.cat/wiki/doku.php?id=informatica:printer:install\_laserjet4050\_winxp 00:31

**organización**, i escriu el nom de la impressora en xarxa a què vols accedir, en aquest cas:

## **<http://prn-c-rmn5.uab.cat>**

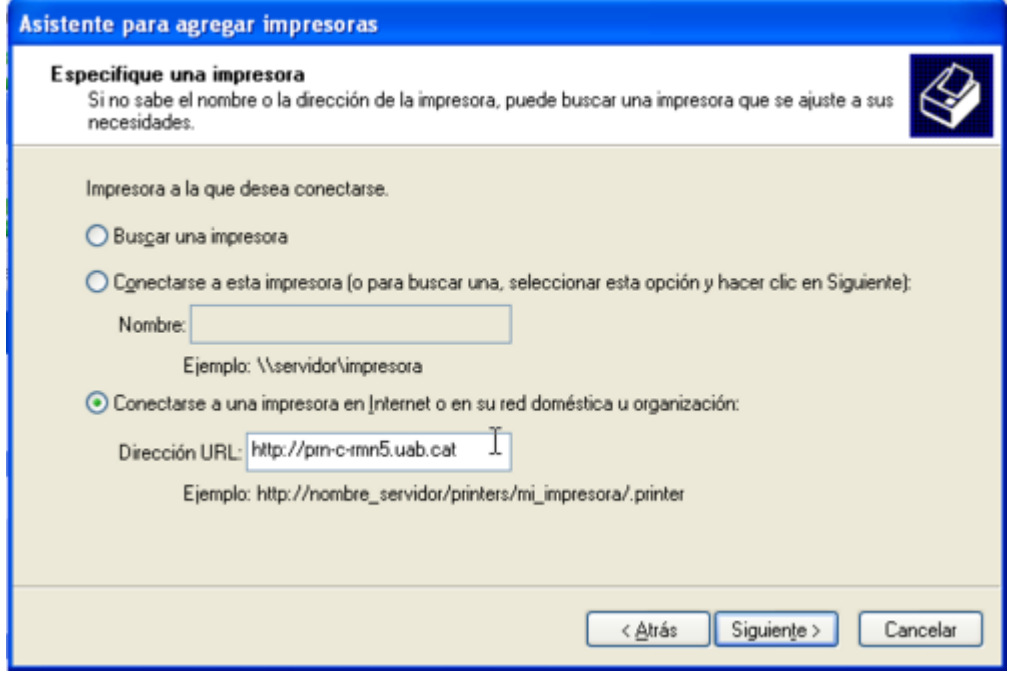

Prem **[Siguiente >]** per passar a la pantalla següent, on hauràs d'indicar el fabricant i model d'impressora que estàs instal·lant. Per això, a la llista Fabricante busca i selecciona **HP**. Llavors s'actualitzarà la llista Impresoras, on hauràs de buscar i seleccionar **HP LasetJet 4050 Series PLC6**. Quan hagis acabat prem el botó **[Aceptar]** per continuar.

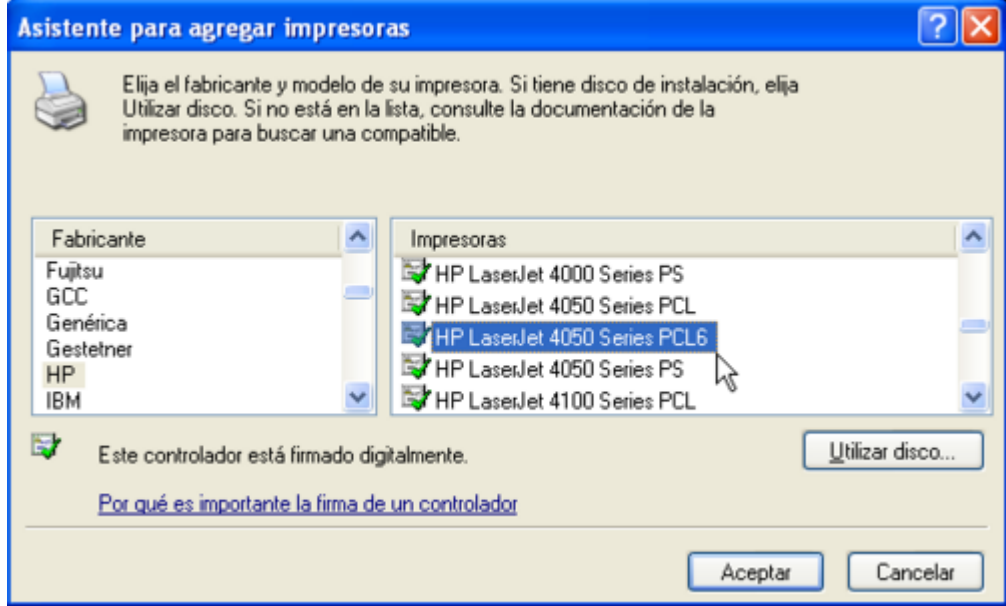

A la pantalla següent Impresora predeterminada hauràs d'indicar si vols que aquesta sigui la impressora escollida per defecte quan vagis a imprimir. Si posteriorment vols canviar l'impressora per defecte, ho podràs fer des de l'eina de gestió d'impressores i faxos.

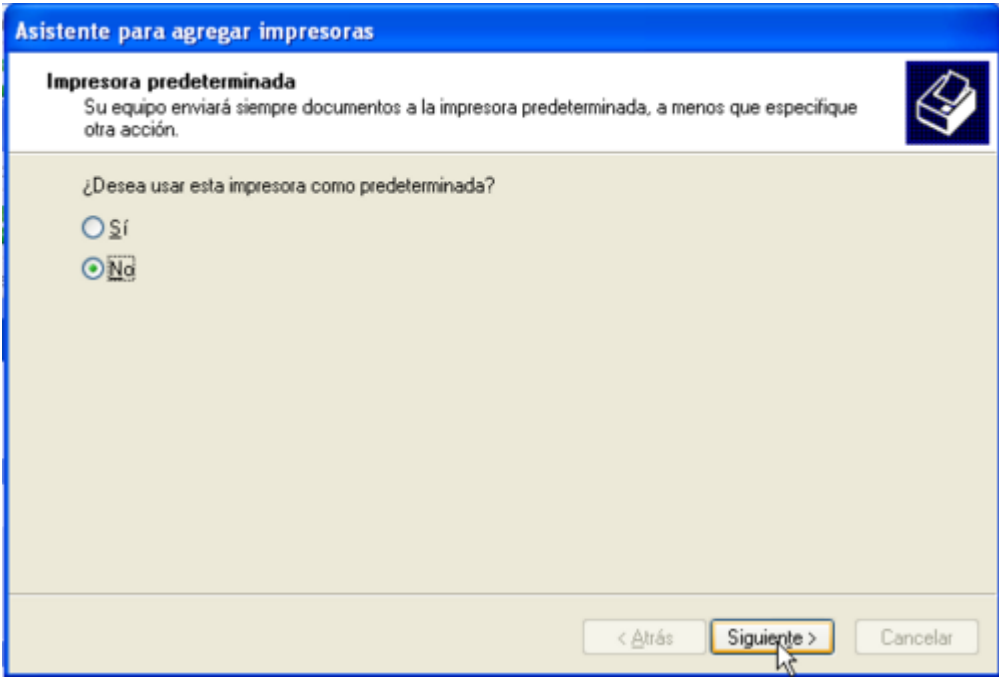

Clica sobre **[Siguiente >]** per passar a la darrera pantalla de l'Asistente para agregar impresoras. Comprova la configuració que surt en pantalla. Si no és correcte, fes servir el botó **[< Atrás]** per retrocedir fins la pantalla adient i canvia el paràmetre incorrecte. Quan estiguis conformes amb la configuració indicada, prem **[Finalizar]** per sortir.

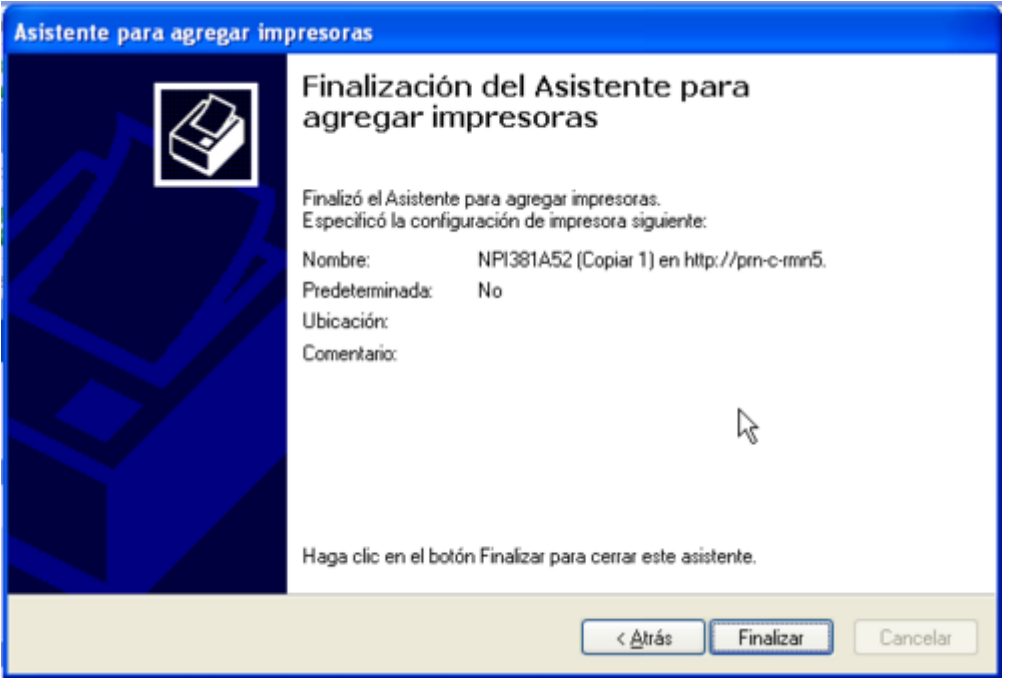

Un cop finalitzada la instal·lació, hauràs de modificar alguns paràmetres. Per fer-ho, fes servir l'eina Impresoras y faxes. Clica sobre la impressora acabada d'instal·lar, desplega el menú amb el botó dret del ratolí, i selecciona **Propiedades**)

Last<br>update: update: 2007/11/26 informatica:printer:install\_laserjet4050\_winxp https://sermn.uab.cat/wiki/doku.php?id=informatica:printer:install\_laserjet4050\_winxp 00:31

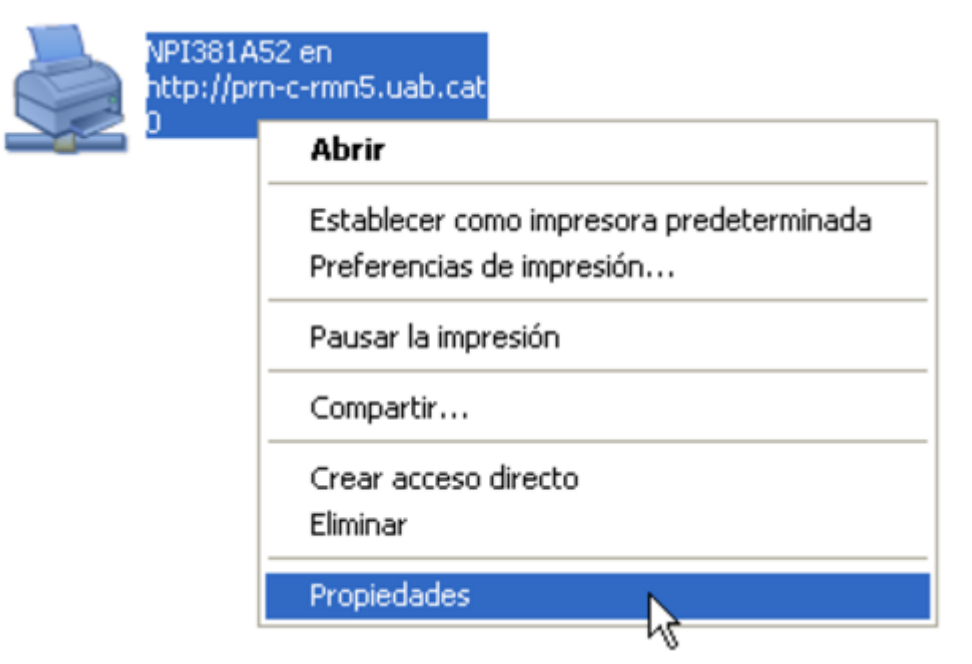

El primer canvi serà indicar la ubicació de la impressora. Per això, a la pestanya General, escriu **Sala Avance DPX-500** a la casella adient. Tot seguit, prem el botó **[Preferencias de impresión]** per obrir la finestra de propietats de la impressora.

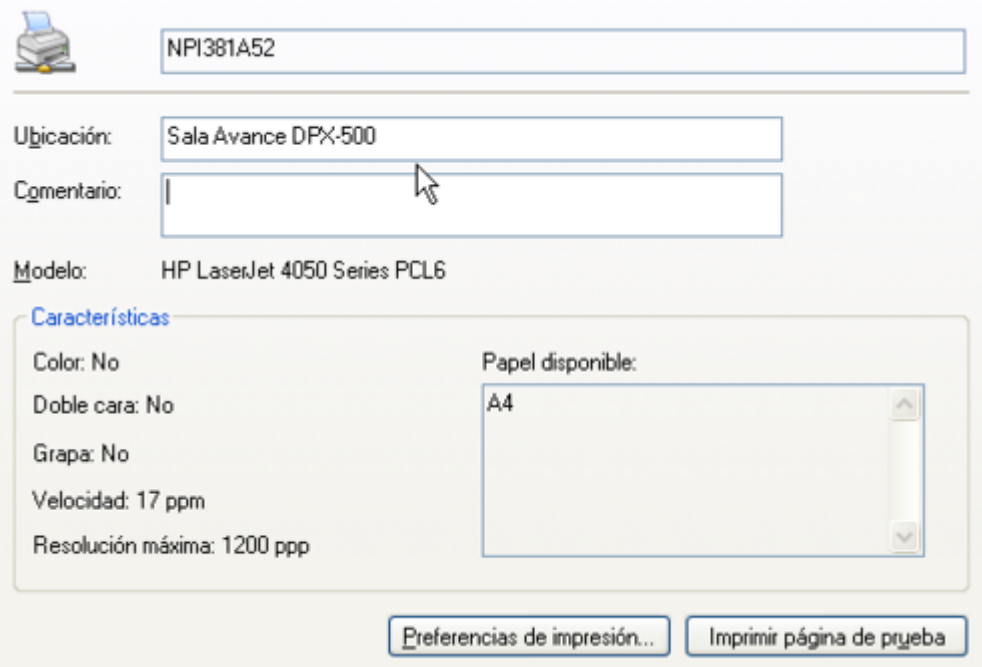

L'altre paràmetre a modificar és la quantitat de memòria disponible a la impressora. Per això, ves a la pestanya Configuración de dispositivo, busca el node **Opciones instalables** i, si cal, desplega'l per mostrar la llista d'opcions. Llavors clica sobre l'opció **Memoria de la impresora** i modifica el valor a 8MB. Prem el botó **[Aceptar]** per aplicar els canvis i sortir.

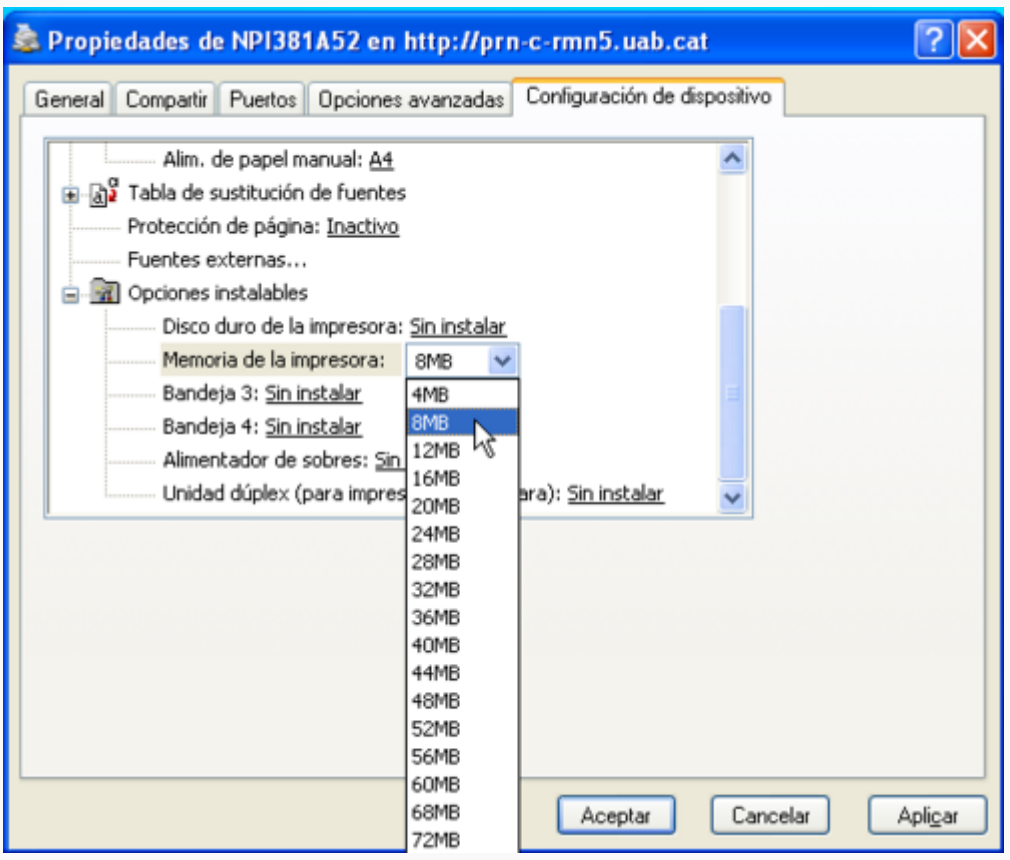

Amb això ja tens aquesta impressora instal·lada.

## **Copyright**

2007-2008 © Miquel Cabañas [miquel.cabanas@uab.cat](mailto:miquel.cabanas@uab.cat)

El contingut al DokuWiki a <http://sermn02.uab.cat/sermn-dokuwiki/> es publica sota la llicència [Commons Attribution-NonCommercial-ShareAlike License](http://creativecommons.org/licenses/by-nc-sa/2.0/) Version 2.0.

From: <https://sermn.uab.cat/wiki/>- **SeRMN Wiki**

Permanent link: **[https://sermn.uab.cat/wiki/doku.php?id=informatica:printer:install\\_laserjet4050\\_winxp](https://sermn.uab.cat/wiki/doku.php?id=informatica:printer:install_laserjet4050_winxp)**

Last update: **2007/11/26 00:31**

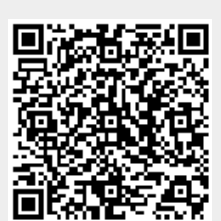